# <span id="page-0-0"></span>**Matrices de almacenamiento Dell|EMC AX4-5i iSCSI con clústeres de sustitución tras error de Microsoft® Windows Server® - Guía de instalación y solución de problemas de hardware**

[Introducción](file:///C:/data/systems/clusters/AX4_5i/sp/it/intro.htm#wp1054895)  [Cableado del hardware del clúster](file:///C:/data/systems/clusters/AX4_5i/sp/it/cabling.htm#wp1053835)  [Preparación de los sistemas para la agrupación en clúster](file:///C:/data/systems/clusters/AX4_5i/sp/it/prepare.htm#wp1053835)  [Solución de problemas](file:///C:/data/systems/clusters/AX4_5i/sp/it/trouble.htm#wp1039152)  [Formulario de datos del clúster](file:///C:/data/systems/clusters/AX4_5i/sp/it/dataform.htm#wp1052201)  [Hoja de configuración de iSCSI](file:///C:/data/systems/clusters/AX4_5i/sp/it/workshee.htm#wp1052402) 

## **Notas, avisos y precauciones**

**A NOTA:** Una NOTA proporciona información importante que le ayudará a utilizar mejor el ordenador.

**AVISO:** Un AVISO indica la posibilidad de daños en el hardware o la pérdida de datos, e informa de cómo evitar el problema.

**A PRECAUCIÓN: Un mensaje de PRECAUCIÓN indica el riesgo de daños materiales, lesiones o incluso la muerte.** 

## **La información contenida en este documento puede modificarse sin previo aviso. © 2008 Dell Inc. Todos los derechos reservados.**

Queda estrictamente prohibida la reproducción de este documento en cualquier forma sin la autorización por escrito de Dell Inc.

Marcas comerciales utilizadas en este texto: *Dell,* el logotipo de *DELL, PowerEdge, PowerVault y OpenManage* son marcas comerciales de Dell Inc.; *Active Directory, Microsoft, Windows,*<br>*Windows Server y Windows NT* son

Otras marcas y otros nombres comerciales pueden utilizarse en este documento para hacer referencia a las entidades que los poseen o a sus productos. Dell Inc. renuncia a<br>cualquier interés sobre la propiedad de marcas y nom

**Abril de 2008 Rev. A00**

## <span id="page-1-0"></span> **Cableado del hardware del clúster**

**Matrices de almacenamiento Dell|EMC AX4-5i iSCSI con clústeres de sustitución tras error de Microsoft® Windows Server® - Guía de instalación y solución de problemas de hardware**

- [Cableado del ratón, el teclado y el monitor](#page-1-1)
- [Cableado de las fuentes de alimentación](#page-1-2)
- [Cableado del clúster para las redes pública y privada](#page-2-0)
- [Cableado de los sistemas de almacenamiento](#page-3-0)

**NOTA:** Para configurar módulos de servidor de alta densidad Dell en un clúster Dell™ PowerEdge™, consulte el documento *Uso de servidores del módulo de alta densidad Dell en un clúster Dell PowerEdge de alta disponibilidad* en la página web de asistencia de Dell (**support.dell.com**).

## <span id="page-1-1"></span>**Cableado del ratón, el teclado y el monitor**

Al instalar una configuración de clúster en un rack, debe incluir un conmutador KVM para conectar el ratón, el teclado y el monitor a los nodos. Para obtener instrucciones sobre el cableado de las conexiones de cada nodo al conmutador KVM, consulte la documentación incluida con el rack.

## <span id="page-1-2"></span>**Cableado de las fuentes de alimentación**

Consulte la documentación de cada componente de la solución de clúster para asegurarse de que se cumplen los requisitos de alimentación específicos.

Se recomienda seguir las pautas siguientes para proteger la solución de clúster frente a errores relacionados con la alimentación:

- l En nodos con varias fuentes de alimentación, enchufe cada fuente de alimentación en un circuito de CA diferente.
- l Utilice sistemas de alimentación ininterrumpida (SAI).
- l En algunos entornos, tenga en cuenta la posibilidad de contar con generadores y alimentación de reserva de subestaciones eléctricas separadas.

En la <u>[ilustración 2](#page-1-4)-1</u> y la <u>ilustración 2-2</u> se muestran los métodos recomendados para el cableado de alimentación de una solución de clúster compuesta por<br>dos sistemas PowerEdge y dos sistemas de almacenamiento. Para ga

<span id="page-1-3"></span>**Ilustración 2-1. Ejemplo de cableado de alimentación con una fuente de alimentación en los sistemas PowerEdge y una SPS en la matriz de almacenamiento AX4-5i**

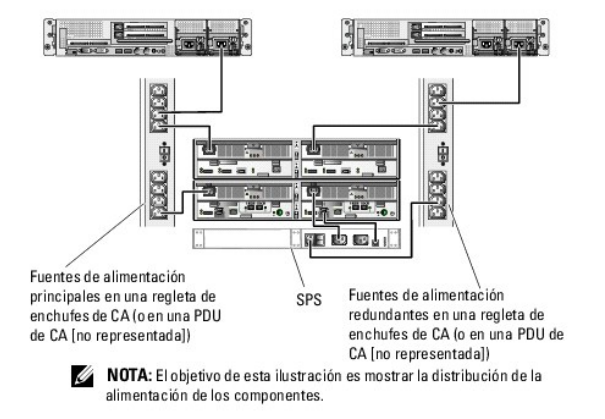

<span id="page-1-4"></span>**Ilustración 2-2. Ejemplo de cableado de alimentación con dos fuentes de alimentación en los sistemas PowerEdge y dos SPS en la matriz de almacenamiento AX4-5i**

<span id="page-2-3"></span>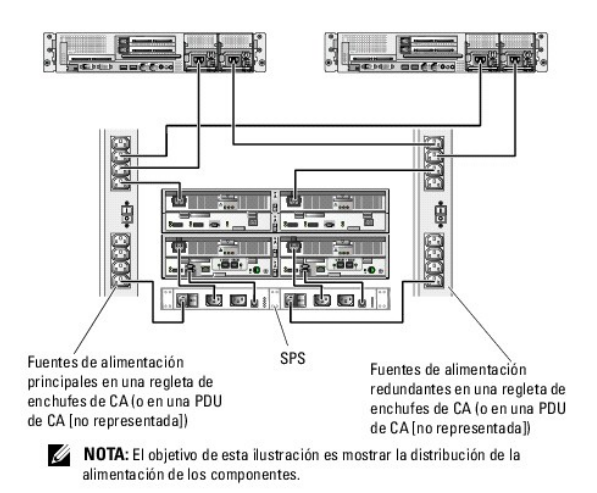

## <span id="page-2-0"></span>**Cableado del clúster para las redes pública y privada**

Los adaptadores de red de los nodos del clúster proporcionan al menos dos conexiones de red para cada nodo, como se describe en la [tabla 2](#page-2-1)-1.

**NOTA:** Para configurar los módulos de servidor de alta densidad de Dell en un clúster Dell PowerEdge, consulte el documento *Uso de servidores del*<br>*módulo de alta densidad Dell en un clúster Dell PowerEdge de alta dispon* 

<span id="page-2-1"></span>**Tabla 2-1. Conexiones de red** 

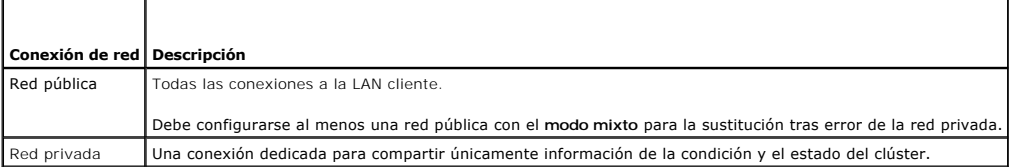

En la <u>[ilustración 2](#page-2-2)-3</u> se muestra un ejemplo de cableado en el que los adaptadores de red dedicados de cada nodo están conectados entre sí (para la red<br>privada) y los adaptadores de red restantes están conectados a la red

<span id="page-2-2"></span>**Ilustración 2-3. Ejemplo de cableado de red**

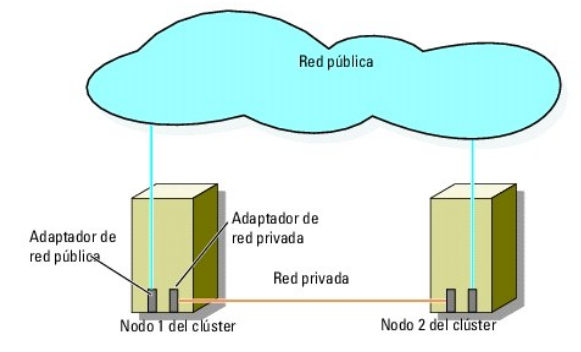

## **Cableado de la red pública**

Para conectarse a los segmentos de red pública es posible utilizar cualquier adaptador de red admitido por un sistema que ejecute TCP/IP. Puede instalar<br>adaptadores de red adicionales para admitir segmentos de red pública

## **Cableado de la red privada**

La conexión de la red privada a los nodos se lleva a cabo mediante un adaptador de red diferente en cada nodo. Esta red se utiliza para las comunicaciones dentro de un clúster. En la [tabla 2](#page-3-1)-2 se describen tres configuraciones posibles de la red privada.

#### <span id="page-3-2"></span><span id="page-3-1"></span>**Tabla 2-2. Componentes de hardware y conexiones de la red privada**

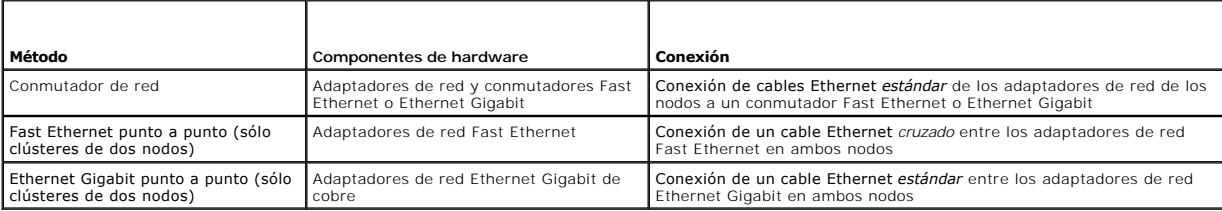

**NOTA:** En este documento, el término *Ethernet Gigabit* hace referencia tanto a Ethernet Gigabit como a Ethernet Gigabit 10.

### **Uso de adaptadores de red de dos puertos**

Puede configurar el clúster de modo que utilice la red pública para la sustitución tras error en las comunicaciones de la red privada. Si se utilizan adaptadores de red de dos puertos, no utilice ambos puertos simultáneamente para admitir las redes pública y privada.

### **Agrupación de NIC**

La agrupación de NIC combina dos o más NIC para proporcionar equilibrio de carga y tolerancia a errores. El clúster admite la agrupación de NIC, pero sólo en<br>la red pública. La agrupación de NIC no se admite en la red priv

En una agrupación se deben utilizar NIC de la misma marca y no se pueden combinar controladores de agrupación de marcas diferentes.

## <span id="page-3-0"></span>**Cableado de los sistemas de almacenamiento**

En esta sección se proporciona información para conectar el clúster a un sistema de almacenamiento en una configuración de conexión directa o a uno o varios<br>sistemas de almacenamiento en una configuración de conexión media

Conecte el puerto de administración de cada procesador de almacenamiento a la red en la que reside la estación de administración mediante un cable de red Ethernet.

### **Cableado del almacenamiento para el clúster de conexión directa**

Una configuración de clúster de conexión directa consta de puertos NIC iSCSI redundantes conectados directamente a un sistema de almacenamiento<br>Dell|EMC. Las configuraciones de conexión directa son autónomas, en el sentido sistemas de almacenamiento externos al clúster.

En la jlustración 2-4 se muestra un ejemplo de configuración de un solo clúster de conexión directa con puertos NIC redundantes instalados en cada nodo del clúster.

#### <span id="page-3-3"></span>**Ilustración 2-4. Configuración de clúster de conexión directa**

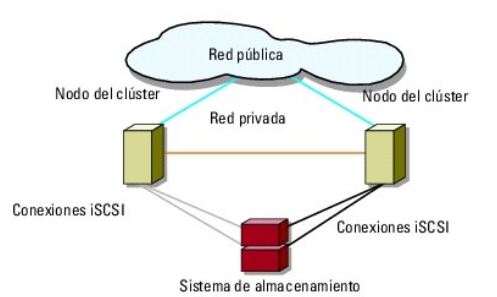

Cada nodo del clúster se conecta al sistema de almacenamiento mediante cables de LAN CAT5e o CAT6 con conectores RJ45 que se conectan a tarjetas NIC<br>Ethernet Gigabit de los nodos del clúster y a los puertos de procesador d

**NOTA**: Las conexiones enumeradas en esta sección representan un método probado para garantizar la redundancia en las conexiones entre los nodos<br>del clúster y el sistema de almacenamiento. También son aceptables otros méto

#### **Cableado de un clúster de dos nodos a un sistema de almacenamiento AX4-5i**

En la [ilustración 2](#page-4-0)-5 se muestra cómo cablear un clúster de dos nodos de conexión directa a una matriz de almacenamiento AX4-5i.

- <span id="page-4-1"></span>1. Conecte el nodo 1 del clúster al sistema de almacenamiento.
	- a. Conecte un cable de la NIC iSCSI 0 (o puerto NIC 0) del nodo 1 del clúster al puerto iSCSI 0 del SP-A.
	- b. Conecte un cable de la NIC iSCSI 1 (o puerto NIC 1) del nodo 1 del clúster al puerto iSCSI 0 del SP-B.
- 2. Conecte el nodo 2 del clúster al sistema de almacenamiento.
	- a. Conecte un cable de la NIC iSCSI 0 (o puerto NIC 0) del nodo 2 del clúster al puerto iSCSI 1 del SP-A.
	- b. Conecte un cable de la NIC iSCSI 1 (o puerto NIC 1) del nodo 2 del clúster al puerto iSCSI 1 del SP-B.

**NOTA:** El orden en el que se conectan los cables a los puertos del procesador de almacenamiento es meramente ilustrativo. Si bien los puertos<br>disponibles en el sistema de almacenamiento pueden variar, la NIC 0 (o puerto N respectivamente.

<span id="page-4-0"></span>**Ilustración 2-5. Cableado de los nodos del clúster a un sistema de almacenamiento AX4-5i**

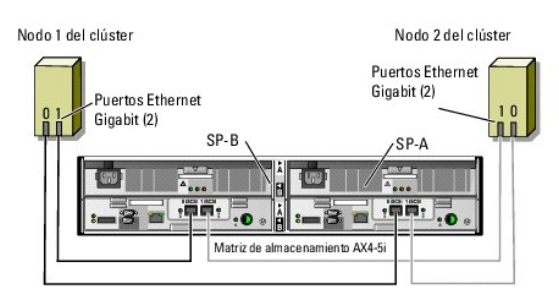

## **Cableado del almacenamiento para el clúster de conexión mediante SAN iSCSI**

Un clúster de conexión mediante SAN iSCSI es una configuración de clúster en la que todos los nodos del clúster están conectados a uno o varios sistemas de<br>almacenamiento a través de una red que utiliza una red Fabric conm

Una configuración de clúster de conexión mediante SAN iSCSI proporciona mayor flexibilidad, capacidad de ampliación y rendimiento que una configuración de conexión directa.

En la <u>[ilustración 2](#page-4-3)-6</u> se muestra un ejemplo de un clúster de conexión mediante SAN iSCSI de dos nodos. En la <u>ilustración 2-7</u> se muestra un ejemplo de un<br>clúster de conexión mediante SAN iSCSI de ocho nodos.

Se pueden aplicar conceptos de cableado parecidos a los clústeres que tienen un número distinto de nodos.

**NOTA**: Las conexiones enumeradas en esta sección representan un método probado para garantizar la redundancia en las conexiones entre los nodos<br>del clúster y el sistema de almacenamiento. También son aceptables otros méto

<span id="page-4-2"></span>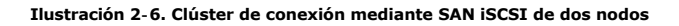

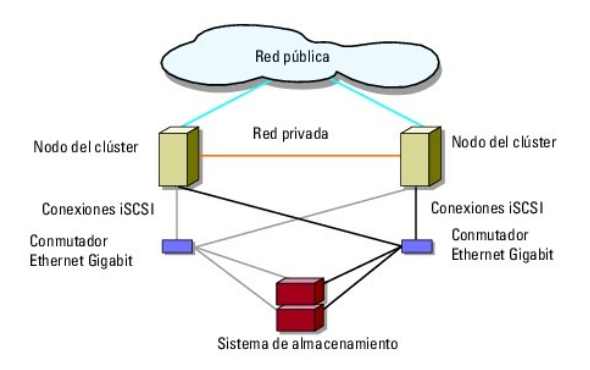

<span id="page-4-3"></span>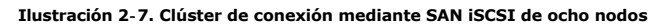

<span id="page-5-1"></span>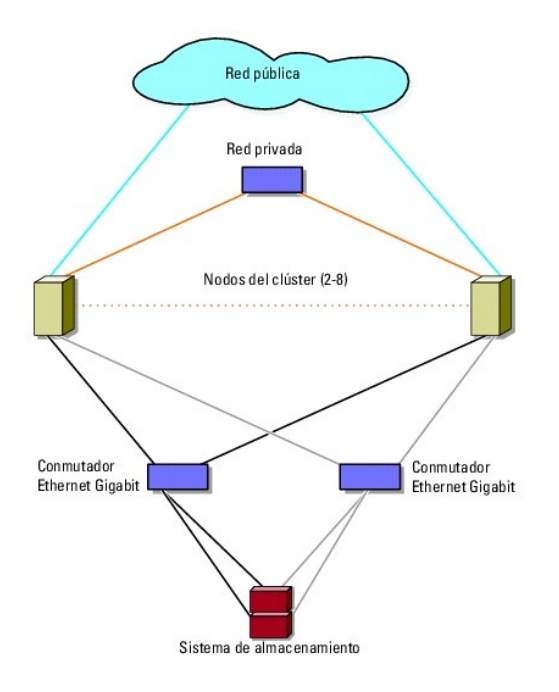

### **Cableado de un clúster de conexión mediante SAN iSCSI a un sistema de almacenamiento Dell|EMC AX4-5i**

- <span id="page-5-0"></span>1. Conecte el nodo 1 del clúster a la red iSCSI.
	- a. Conecte un cable de red de la NIC iSCSI 0 (o puerto NIC 0) al conmutador de red 0 (sw0).
	- b. Conecte un cable de red de la NIC iSCSI 1 (o puerto NIC 1) al conmutador de red 1 (sw1).
- 2. Repita el [paso 1](#page-5-0) para cada nodo del clúster.
- 3. Conecte el sistema de almacenamiento a la red iSCSI.
	- a. Conecte un cable de red del conmutador de red 0 (sw0) al puerto iSCSI 0 del SP-A.
	- b. Conecte un cable de red del conmutador de red 0 (sw0) al puerto iSCSI 1 del SP-B.
	- c. Conecte un cable de red del conmutador de red 1 (sw1) al puerto iSCSI 1 del SP-A.
	- d. Conecte un cable de red del conmutador de red 1 (sw1) al puerto iSCSI 0 del SP-B.

#### <span id="page-5-2"></span>**Ilustración 2-8. Cableado de un clúster de conexión mediante SAN iSCSI a Dell|EMC AX4-5i**

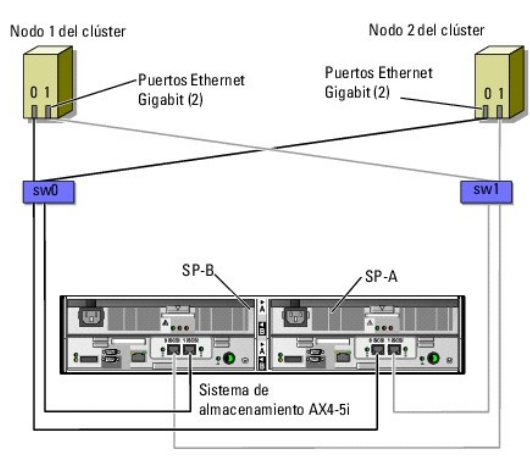

### **Cableado de varios clústeres de conexión mediante SAN iSCSI a un sistema de almacenamiento Dell|EMC**

Para cablear varios clústeres al sistema de almacenamiento, conecte los nodos del clúster a los conmutadores iSCSI adecuados y, a continuación, conecte los

<span id="page-6-3"></span>conmutadores iSCSI a los procesadores de almacenamiento adecuados del alojamiento para procesador.

Para ver las reglas y pautas que se aplican a los clústeres de conexión mediante SAN iSCSI, consulte el documento *Dell Cluster Configuration Support Matrices* (Tablas de compatibilidades de configuración de clústeres Dell) en la página web de clústeres de alta disponibilidad de Dell (**www.dell.com/ha**).

#### **Cableado de varios clústeres de conexión mediante SAN iSCSI al sistema de almacenamiento AX4-5i**

**AOTA:** En el procedimiento siguiente se utiliza la *ilustración* 2-8 como ejemplo de cableado de clústeres adicionales.

- <span id="page-6-0"></span>1. En el primer clúster, conecte el nodo 1 del clúster a la red iSCSI.
	- a. Conecte un cable de red de la NIC iSCSI 0 (o puerto NIC 0) al conmutador de red 0 (sw0).
	- b. Conecte un cable de red de la NIC iSCSI 1 (o puerto NIC 1) al conmutador de red 1 (sw1).
- <span id="page-6-1"></span>2. En el primer clúster, repita el [paso 1](#page-6-0) para cada nodo.
- 3. Para cada clúster adicional, repita el [paso 1](#page-6-0) y el [paso 2.](#page-6-1)
- 4. Conecte el sistema de almacenamiento a la red iSCSI.
	- a. Conecte un cable de red del conmutador de red 0 (sw0) al puerto iSCSI 0 del SP-A.
	- b. Conecte un cable de red del conmutador de red 0 (sw0) al puerto iSCSI 1 del SP-B.
	- c. Conecte un cable de red del conmutador de red 1 (sw1) al puerto iSCSI 1 del SP-A.
	- d. Conecte un cable de red del conmutador de red 1 (sw1) al puerto iSCSI 0 del SP-B.

### **Conexión de un clúster PowerEdge a varios sistemas de almacenamiento**

Puede incrementar la capacidad de almacenamiento del clúster conectando varios sistemas de almacenamiento al clúster mediante redes iSCSI redundantes. Los sistemas de clúster PowerEdge pueden admitir configuraciones con varias unidades de almacenamiento conectadas a nodos agrupados en clúster. En<br>este caso, el software MSCS puede realizar la sustitución tras error en uni mediante clúster entre los nodos del clúster.

Al conectar varios sistemas de almacenamiento al clúster, deben tenerse en cuenta las normas siguientes:

- l Puede haber un máximo de cuatro sistemas de almacenamiento por clúster.
- l Los sistemas de almacenamiento compartido y el firmware deben ser idénticos. No se admite el uso de sistemas de almacenamiento y firmware distintos para el almacenamiento compartido.
- 1 MSCS está limitado a 22 letras de unidad. Dado que las letras de unidad de la A a la D están reservadas para los discos locales, pueden utilizarse un máximo de 22 letras de unidad (de la E a la Z) para los discos del sistema de almacenamiento.
- i Windows Server 2003 y Windows Server 2008 admiten puntos de montaje, lo que permite tener más de 22 unidades por clúster. Para obtener más<br>información, consulte los documentos *Dell™ Failover Clusters With Microsoft® W* sustitución tras error Dell con Microsoft Windows Server 2008 — Guía de instalación y solución de problemas) o *Dell™ Failover Clusters With Microsoft*® *Windows Server<sup>®</sup> 2003 Installation and Troubleshooting Guide* (Clústeres de sustitución tras error Dell con Microsoft Windows Server 2003 — Guía de<br>instalación y solución de problemas), disponibles en la página web de as

En la [ilustración 2](#page-6-2)-9 se muestra un ejemplo de cableado de los nodos del clúster a cuatro sistemas de almacenamiento Dell|EMC.

#### <span id="page-6-2"></span>**Ilustración 2-9. Nodos del clúster PowerEdge cableados a cuatro sistemas de almacenamiento**

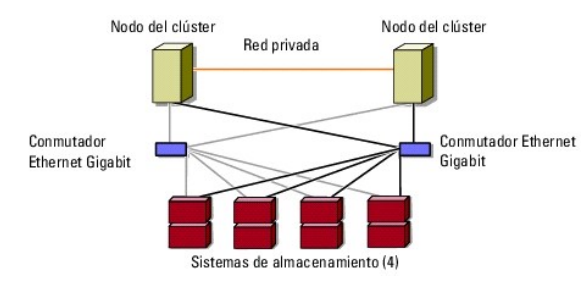

### **Obtención de información adicional**

Para obtener más información sobre cómo configurar los componentes del clúster, consulte la documentación sobre almacenamiento y copia de seguridad en cinta.

# <span id="page-8-0"></span> **Formulario de datos del clúster**

Matrices de almacenamiento Dell|EMC AX4-**5i iSCSI con clústeres de sustitución tras error de Microsoft®** Windows Server® - <mark>Guía de</mark><br>in<mark>stalación y solución de problemas de hardware</mark>

El formulario siguiente puede colocarse cerca de cada rack o nodo del clúster para anotar información relativa al clúster. Utilice este formulario cuando llame<br>para solicitar asistencia técnica.

**Tabla B-1. Información de configuración del clúster**

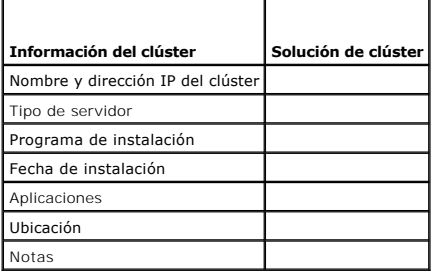

**Tabla B-2. Información de configuración del nodo del clúster**

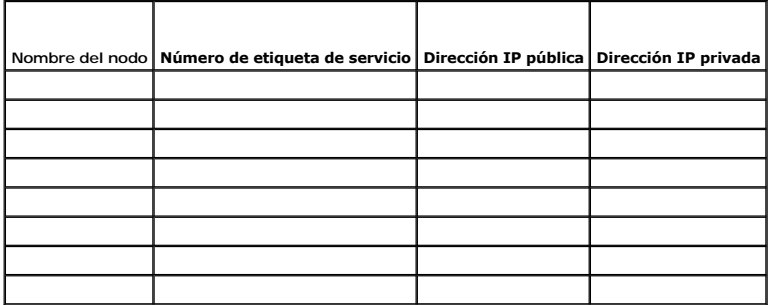

**Tabla B-3. Información sobre redes adicionales**

**Redes adicionales**

**Tabla B-4. Información de configuración de la matriz de almacenamiento**

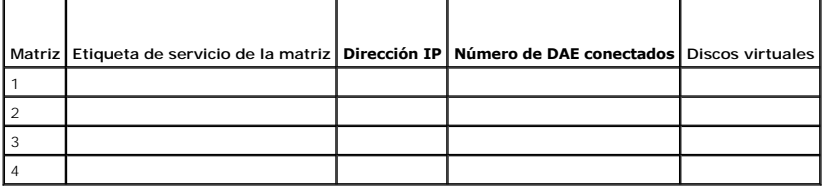

## <span id="page-9-0"></span> **Introducción**

**Matrices de almacenamiento Dell|EMC AX4-5i iSCSI con clústeres de sustitución tras error de Microsoft® Windows Server® - Guía de instalación y solución de problemas de hardware**

- **Solución de clúster**
- **O** Requisitos de hardware del clúster
- [Configuraciones de clúster admitidas](#page-11-0)
- O Otros documentos útiles

Un clúster de sustitución tras error Dell™ combina componentes de hardware y de software específicos para proporcionar una disponibilidad mejorada para las aplicaciones y los servicios que se ejecutan en el clúster. Un clúster de sustitución tras error reduce la posibilidad de que se produzca un único punto de error en el sistema que pueda provocar que las aplicaciones o los servicios agrupados en clúster dejen de estar disponibles. Se recomienda utilizar<br>componentes redundantes en el clúster como servidores, fuentes de alimenta almacenamiento, y conexiones a sistemas cliente o a otros servidores en una arquitectura de aplicación empresarial de varios niveles.

En este documento se proporcionan información y tareas de configuración específicas para configurar el clúster de sustitución tras error con matrices de<br>almacenamiento iSCSI (interfaz de ordenador pequeño por Internet) Del

Para obtener más información sobre la implantación del clúster con sistemas operativos Windows Server 2003, consulte el documento *Dell™ Failover Clusters*  with Microsoft Windows Server 2003 Installation and Troubleshooting Guide (Clústeres de sustitución tras error Dell con Microsoft Windows Server 2003 — Guia<br>de instalación y solución de problemas) en la página web de asist

Para obtener una lista de los sistemas operativos, los componentes de hardware y las versiones de los controladores o el firmware recomendados para el<br>clúster de sustitución tras error, consulte el documento *Dell Cluster* 

## <span id="page-9-1"></span>**Solución de clúster**

Este clúster admite un mínimo de dos nodos y un máximo de ocho nodos (con sistemas operativos Windows Server 2003) o dieciséis nodos (con sistemas<br>operativos Windows Server 2008), y proporciona las características siguient

- l Tecnología Ethernet Gigabit para clústeres iSCSI
- l Alta disponibilidad de recursos para clientes de red
- l Rutas de acceso redundantes al almacenamiento compartido
- l Recuperación ante errores para aplicaciones y servicios
- l Capacidades de mantenimiento flexible, que permiten reparar, mantener o actualizar un nodo o sistema de almacenamiento sin desactivar todo el clúster

El protocolo iSCSI encapsula tramas SCSI que incluyen comandos, datos, estados, etc. en paquetes TCP/IP (protocolo de control de transmisión/protocolo Internet) para su transporte sobre redes Ethernet. Los bloques de datos iSCSI se envían entre el iniciador iSCSI de Microsoft que reside en el host y el<br>destino iSCSI, que normalmente es un dispositivo de almacenamiento. L

- l Distribución geográfica: la mayor cobertura de la tecnología Ethernet permite ubicar los nodos del clúster y los sistemas de almacenamiento en sitios distintos.
- 1 Disponibilidad de bajo coste: las conexiones redundantes proporcionan varias rutas de datos que están disponibles a través de componentes de red TCP/IP económicos.
- l Conectividad: una única tecnología para conectar sistemas de almacenamiento, nodos del clúster y clientes dentro de la LAN (red de área local), la WAN (red de área amplia) y la red de almacenamiento existentes.

## <span id="page-9-2"></span>**Requisitos de hardware del clúster**

Este clúster requiere los componentes de hardware siguientes:

- l Nodos del clúster
- l Almacenamiento del clúster

## **Nodos del clúster**

Г

En la [tabla 1](#page-9-3)-1 se indican los requisitos de hardware para los nodos del clúster.

#### <span id="page-9-3"></span>**Tabla 1-1. Requisitos del nodo del clúster**

т

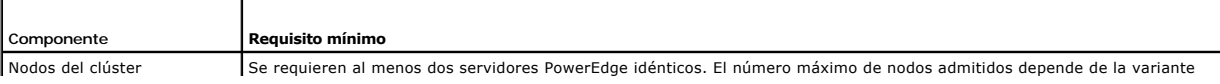

<span id="page-10-2"></span>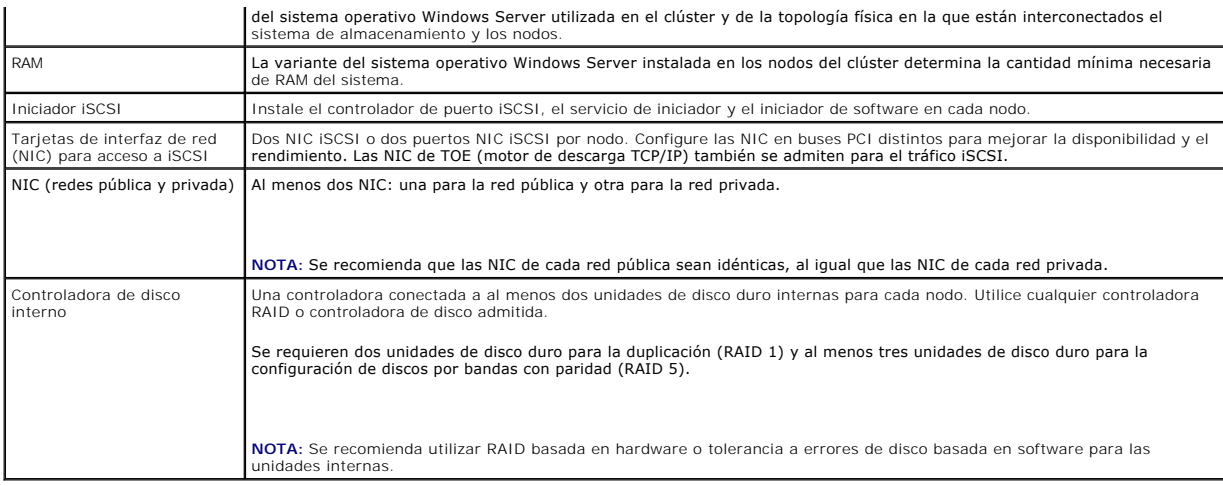

## **Almacenamiento del clúster**

Los nodos del clúster pueden compartir el acceso a sistemas de almacenamiento externos. Sin embargo, sólo uno de los nodos puede ser el propietario de un<br>volumen RAID del sistema de almacenamiento externo en un momento det

En la [tabla 1](#page-10-0)-2 se enumeran los sistemas de almacenamiento admitidos y los requisitos de configuración para los nodos del clúster y los sistemas independientes conectados a los sistemas de almacenamiento.

### <span id="page-10-0"></span>**Tabla 1-2. Requisitos de almacenamiento del clúster**

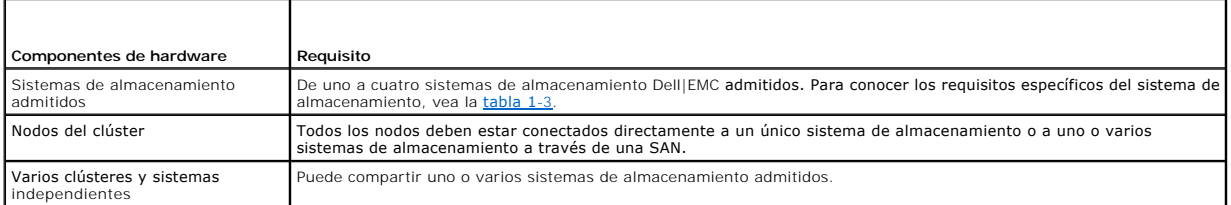

Los sistemas de almacenamiento funcionan de forma conjunta con los componentes de hardware siguientes:

- l Alojamiento para procesador de disco (DPE): está configurado con procesadores de almacenamiento que controlan las matrices RAID del sistema de almacenamiento y proporciona funciones de almacenamiento como por ejemplo instantáneas, máscaras de LUN y duplicación remota.
- l Alojamiento para matriz de discos (DAE): proporciona almacenamiento adicional y está conectada al alojamiento para procesador de disco.
- l Fuente de alimentación de reserva (SPS): proporciona alimentación de reserva para proteger la integridad de la caché de grabación del procesador de disco. La SPS se conecta al alojamiento para procesador de disco.

En la [tabla 1](#page-10-1)-3 se indican los requisitos de hardware para la matriz de almacenamiento AX4-5i.

### <span id="page-10-1"></span>**Tabla 1-3. Requisitos del sistema de almacenamiento Dell|EMC**

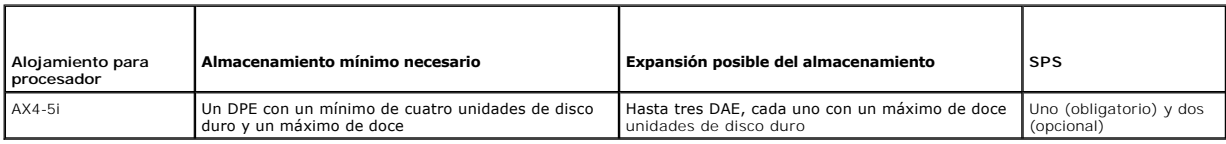

**NOTA**: Asegúrese de que la versión de software central que se ejecuta en el sistema de almacenamiento es compatible. Para conocer los requisitos de<br>versión específicos, consulte el documento *Dell Cluster Configuration Su* (**www.dell.com/ha**).

### **NIC dedicadas a iSCSI**

La NIC controlada por el iniciador de software iSCSI actúa como adaptador de E/S para conectar el bus de expansión del sistema y los componentes de<br>almacenamiento. Las soluciones de clúster de sustitución tras error que es

### <span id="page-11-4"></span>**Conmutadores Ethernet dedicados a iSCSI**

El conmutador Gigabit para acceso a iSCSI funciona como un conmutador de red normal que proporciona extensión e interconexión dedicada entre el nodo y los sistemas de almacenamiento.

## <span id="page-11-0"></span>**Configuraciones de clúster admitidas**

### **Clúster de conexión directa**

En un clúster de conexión directa, ambos nodos del clúster están conectados directamente a un solo sistema de almacenamiento. En esta configuración, las controladoras RAID (o procesadores de almacenamiento) de los sistemas de almacenamiento están conectadas mediante cables directamente a los puertos NIC iSCSI de los nodos.

En la [ilustración 1](#page-11-2)-1 se muestra una configuración básica de un solo clúster de conexión directa.

### <span id="page-11-2"></span>**Ilustración 1-1. Configuración de un solo clúster de conexión directa**

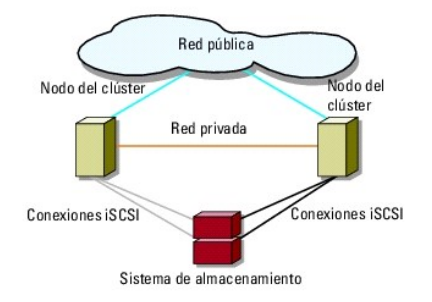

### **Limitaciones de EMC PowerPath en un clúster de conexión directa**

EMC PowerPath proporciona sustitución tras error y detección de varias rutas de acceso, así como equilibrio dinámico de la carga entre varios puertos del<br>mismo procesador de almacenamiento. Sin embargo, los clústeres de co

## **Clúster de conexión mediante SAN iSCSI**

En un clúster de conexión mediante conmutador iSCSI, todos los nodos están conectados a uno o varios sistemas de almacenamiento a través de LAN redundantes para alta disponibilidad. Los clústeres de conexión mediante SAN iSCSI son mejores que los clústeres de conexión directa en cuanto a flexibilidad<br>de configuración, capacidad de ampliación y rendimiento.

En la [ilustración 1](#page-11-3)-2 se muestra un clúster de conexión mediante SAN iSCSI.

<span id="page-11-3"></span>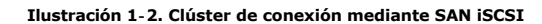

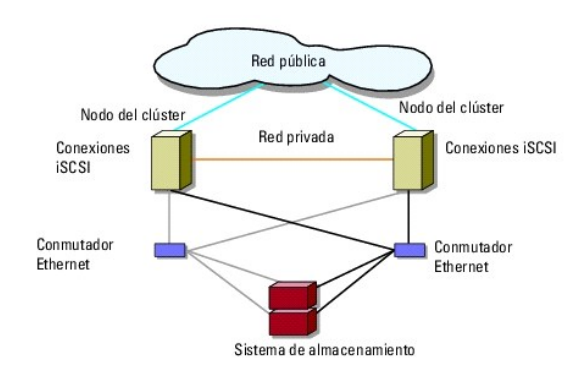

## <span id="page-11-1"></span>**Otros documentos útiles**

#### **PRECAUCIÓN: Para obtener datos importantes sobre seguridad y normativas, consulte el documento de información de seguridad suministrado**   $\triangle$ **con el sistema. La información sobre la garantía puede estar incluida en este documento o constar en un documento aparte.**

**NOTA:** Para configurar los módulos de servidor de alta densidad de Dell en un clúster Dell PowerEdge, consulte el documento *Uso de servidores del*<br>*módulo de alta densidad Dell en un clúster Dell PowerEdge de alta dispon* 

**NOTA:** Toda la documentación de la lista siguiente está disponible en la página web de asistencia de Dell (**support.dell.com**), a menos que se indique lo contrario.

- l En la *Guía de instalación del rack* incluida con la solución de rack se describe cómo instalar el sistema en un rack.
- l En la *Guía de introducción* se proporciona información general sobre la instalación inicial del sistema.
- ı En el documento *Dell Failover Clusters with Microsoft Windows Server 2003 Installation and Troubleshooting Guide se proporciona más información sobre la<br>implantación del clúster con el sistema operativo Windows Serve*
- l En el documento *Dell Failover Clusters with Microsoft Windows Server 2008 Installation and Troubleshooting Guide* se proporciona más información sobre la implantación del clúster con el sistema operativo Windows Server 2008.
- ⊥ En el documento *Dell Cluster Configuration Support Matrices* se proporciona una lista de los sistemas operativos, los componentes de hardware y las<br>versiones de los controladores o el firmware recomendados para el clús
- l En la documentación del sistema operativo se describe cómo instalar (si es necesario), configurar y utilizar el software del sistema operativo.
- l En la documentación de los componentes de hardware y software adquiridos por separado se incluye información para configurar e instalar las opciones correspondientes.
- l En la documentación de la biblioteca de cintas Dell PowerVault™ se proporciona información para la instalación, la solución de problemas y la actualización de la biblioteca de cintas.
- l La documentación de EMC PowerPath y las guías del usuario del alojamiento para almacenamiento Dell|EMC.

**NOTA:** Lea siempre las actualizaciones primero, ya que a menudo éstas sustituyen la información de otros documentos.

⊥ Es posible que se incluyan notas de la versión o archivos Léame para proporcionar actualizaciones de última hora relativas al sistema o a la<br>documentación, o material de consulta técnica avanzada destinado a técnicos o

## <span id="page-13-7"></span><span id="page-13-0"></span> **Preparación de los sistemas para la agrupación en clúster**

**Matrices de almacenamiento Dell|EMC AX4-5i iSCSI con clústeres de sustitución tras error de Microsoft® Windows Server® - Guía de instalación y solución de problemas de hardware**

- [Información general sobre la configuración del clúster](#page-13-1)
- **Información general sobre la instalación**
- PRECAUCION: Los técnicos de servicio especializados son las únicas personas autorizadas para retirar y acceder a los componentes internos del<br>sistema. Para obtener datos completos sobre las precauciones de seguridad, la ma

## <span id="page-13-1"></span>**Información general sobre la configuración del clúster**

- 1. Asegúrese de que el sitio puede cumplir los requisitos de alimentación del clúster. Para obtener información sobre los requisitos de alimentación de su región, contacte con un representante de ventas.
- 2. Instale los sistemas, las matrices de almacenamiento compartido y los conmutadores de interconexión (por ejemplo: en un rack) y asegúrese de que todos estos componentes están encendidos.
	- **NOTA:** Para obtener más información sobre del <u>[paso 3](#page-13-2)</u> al <u>[paso 7](#page-13-3)</u> y del <u>[paso 10](#page-13-4)</u> al <u>[paso 13](#page-14-1)</u>, consulte la sección relativa a la preparación de los<br>sistemas para la agrupación en clúster en los documentos *Dell Failover — Guía de instalación y solución de problemas), disponibles en la página web de asistencia de Dell (***support.dell.com***).*
- <span id="page-13-2"></span>3. Implante el sistema operativo (incluidos los Service Pack y las actualizaciones pertinentes), los controladores del adaptador de red y los controladores del adaptador de almacenamiento (incluidos los controladores de E/S multirruta [MPIO]) en cada nodo del clúster. Según el método de implantación utilizado, puede que deba establecer una conexión de red para poder realizar este paso.

**NOTA:** [Para ayudarle a planificar e implantar el clúster, anote la información de configuración del clúster relevante en el](file:///C:/data/systems/clusters/AX4_5i/sp/it/dataform.htm#wp1052201) <u>Formulario de datos del</u><br><u>clúster</u> y la información de configuración iSCSI en la <u>Hoja de config</u>

- 4. Establezca la topología de red física y la configuración TCP/IP de los adaptadores de red en cada nodo del clúster para proporcionar acceso a las redes pública y privada del clúster.
- 5. Configure todos los nodos del clúster como miembros del mismo dominio de Windows Active Directory.
	- **NOTA:** Puede configurar los nodos del clúster como controladoras de dominio. Para obtener más información, consulte la sección relativa a la<br>selección de un modelo de dominio en los documentos *Dell Failover Clusters with Guide o Dell Failover Clusters with Microsoft Windows Server 2008 Installation and Troubleshooting Guide, disponibles en la página web de asistencia de Dell (***support.dell.com**).
- 6. Establezca la topología de almacenamiento físico y la configuración de red de almacenamiento necesaria para proporcionar conectividad entre la matriz de almacenamiento y los sistemas que va a configurar como nodos del clúster. Configure los sistemas de almacenamiento como se describe en la documentación del sistema de almacenamiento.
- <span id="page-13-3"></span>7. Utilice las herramientas de administración de la matriz de almacenamiento para crear al menos un número de unidad lógica (LUN). El LUN se utiliza como disco de quórum para el clúster de sustitución tras error con Windows Server 2003 y como disco testigo para el clúster de sustitución tras error con<br>Windows Server 2008. Asegúrese de que este LUN se presenta a los sistemas

**NOTA:** Por motivos de seguridad, se recomienda configurar el LUN en un único nodo como se indica en el <u>[paso 8](#page-13-5)</u> durante la configuración del<br>clúster. Posteriormente puede configurar el LUN como se indica en el <u>[paso 9](#page-13-6)</u> pa

<span id="page-13-5"></span>8. Seleccione uno de los sistemas y forme un nuevo clúster de sustitución tras error; para ello, defina el nombre del clúster, la dirección IP de<br>• administración del clúster y el recurso de quórum. Para obtener más inform

**NOTA:** Para los clústeres de sustitución tras error configurados con Windows Server 2008, ejecute el asistente para la validación del clúster para asegurarse de que el sistema está preparado para formar el clúster.

- <span id="page-13-6"></span>9. Una los nodos restantes al clúster de sustitución tras error. Para obtener más información, consulte Preparación de los sistemas para la agrupa clúster.
- <span id="page-13-4"></span>10. Configure las funciones de las redes de clúster. Retire del control del clúster las interfaces de red utilizadas para el almacenamiento iSCSI (o para otros fines externos al clúster).
- 11. Pruebe las funciones de sustitución tras error del nuevo clúster.

**NOTA:** Para los clústeres de sustitución tras error configurados con Windows Server 2008, también puede utilizar el asistente para la validación del clúster.

- <span id="page-14-2"></span>12. Configure servicios y aplicaciones de alta disponibilidad en el clúster de sustitución tras error. Según la configuración, puede que también deba<br>proporcionar LUN adicionales para el clúster o crear nuevos grupos de re recursos.
- <span id="page-14-1"></span>13. Configure los sistemas cliente para que accedan a los servicios y aplicaciones de alta disponibilidad alojados en el clúster de sustitución tras error.

## <span id="page-14-0"></span>**Información general sobre la instalación**

Todos los nodos del clúster de sustitución tras error deben tener la misma versión, edición, Service Pack y arquitectura del procesador que el sistema operativo Windows Server instalado. Por ejemplo, todos los nodos del clúster pueden estar configurados con el sistema operativo Windows Server 2003 R2<br>Enterprise x64 Edition. Si el sistema operativo no es el mismo en todos correctamente. Se recomienda establecer las funciones del servidor antes de configurar un clúster de sustitución tras error de acuerdo con el sistema operativo configurado en el clúster.

Para obtener una lista de los sistemas Dell PowerEdge y las NIC iSCSI, así como una lista con recomendaciones sobre las variantes del sistema y las revisiones específicas de firmware y controladores, consulte el documento *Dell Cluster Configuration Support Matrices* (Tablas de compatibilidades de<br>configuración de clústeres) en la página web de agrupación en clúster d

Para obtener más información sobre la implantación del clúster con sistemas operativos Windows Server 2003, consulte el documento *Dell™ Failover Clusters with Microsoft Windows Server 2003 Installation and Troubleshooting Guide* en la página web de asistencia de Dell (**support.dell.com**). Para obtener más<br>información sobre la implantación del clúster con sistemas operativo *Windows Server 2008 Installation and Troubleshooting Guide* en la página web de asistencia de Dell (**support.dell.com***).*

En los apartados siguientes se describen los pasos necesarios para poder establecer la comunicación entre los nodos del clúster y la matriz de almacenamiento compartido Dell|EMC AX4-5i, así como para presentar los discos de la matriz de almacenamiento al clúster. En las secciones siguientes se<br>describen los procedimientos de instalación que se indican a continuac

- l [Instalación de las NIC iSCSI](#page-14-3)
- l [Instalación del iniciador de software iSCSI de Microsoft](#page-14-4)
- l [Modificación de la configuración del registro de TCP](#page-14-5)
- l [Instalación de EMC](#page-15-0)<sup>®</sup> PowerPath<sup>®</sup>
- l [Configuración del sistema de almacenamiento compartido](#page-15-1)
- l [Instalación y configuración de un clúster de sustitución tras error](#page-20-0)

### <span id="page-14-3"></span>**Instalación de las NIC iSCSI**

Se recomienda instalar la versión admitida más reciente del controlador. Si el controlador de NIC requiere la instalación de algún Service Pack o actualización junto con el sistema operativo, instálelos en este momento.

Para obtener información sobre las NIC y los controladores admitidos, consulte el documento *Dell Cluster Configuration Support Matrices* en la página web de<br>clústeres de alta disponibilidad de Dell (**www.dell.com/ha**).

## <span id="page-14-4"></span>**Instalación del iniciador de software iSCSI de Microsoft**

- 1. Utilice un explorador web para ir a la página web del Centro de descargas de Microsoft (**www.microsoft.com/downloads**).
- 2. Busque *iscsi initiator* (iniciador iSCSI).
- 3. Seleccione y descargue el software de iniciador admitido más reciente y la documentación relacionada correspondiente a su sistema operativo.

**NOTA:** Para conocer la versión admitida más reciente del iniciador de software, consulte el documento *Dell Cluster Configuration Support Matrices* en la página web de clústeres de alta disponibilidad de Dell (**www.dell.com/ha**).

- 4. Haga doble clic en el archivo ejecutable. Se inicia el asistente para la instalación. En la pantalla de bienvenida, haga clic en **Next** (Siguiente).
- 5. En las pantallas siguientes, seleccione las opciones **Initiator Service** (Servicio del iniciador), **Software Initiator** (Iniciador de software) y **Microsoft**<br>MPIO Multipathing Support for iSCSI (Compatibilidad con MPIO instalación.
- 6. Lea y acepte el contrato de licencia y haga clic en **Next** (Siguiente) para instalar el software.
- 7. En la pantalla de finalización, haga clic en **Finish** (Finalizar) para completar la instalación.
- <span id="page-14-5"></span>8. Seleccione la opción **Do not restart now** (No reiniciar ahora) para que el sistema se reinicie después de modificar la configuración del registro de TCP/IP<br>en la sección Configuración del sistema de almacenamiento compa en la sección Configura

## <span id="page-15-2"></span>**Modificación de la configuración del registro de TCP**

Para modificar el registro de TCP:

- 1. Determine las direcciones IP o las direcciones IP DHCP utilizadas para el tráfico iSCSI.
- 2. Inicie Registry Editor (Editor del Registro).
	- a. Seleccione **Start (Inicio)**® **Run (Ejecutar)**.
	- b. Escriba Regedit y haga clic en **OK** (Aceptar).
- 3. Localice y haga clic en la subclave del registro en:

HKEY\_LOCAL\_MACHINE→ SYSTEM→ CurrentControlSet→ Services→ Tcpip→ Parameters→ Interfaces

- 4. Haga clic en cada GUID de interfaz asociada a la redes iSCSI y realice los pasos siguientes:
	- a. Seleccione **Edit (Edición)**→ New (Nuevo)→ DWORD value (Valor DWORD)
	- b. Asigne el nombre TcpAckFrequency al nuevo valor.
	- c. Asigne un valor de 1.
- 5. Salga de Registry Editor.

## <span id="page-15-0"></span>**Instalación de EMC® PowerPath®**

EMC PowerPath detecta un error en la ruta de almacenamiento y redirecciona automáticamente la E/S a través de una ruta alternativa. PowerPath también<br>permite equilibrar la carga de datos entre el nodo del clúster y el sist

- 1. Inserte el soporte multimedia de instalación de PowerPath en la unidad de CD/DVD.
- 2. En la pantalla **Getting Started** (Introducción), vaya a la sección **Installation** (Instalación) y haga clic en el enlace correspondiente al sistema operativo que se ejecuta en el nodo.
- 3. Seleccione **Run this program from its current location** (Ejecutar este programa desde su ubicación actual) y haga clic en **OK** (Aceptar).
- 4. En la pantalla **Choose Language Setup** (Elegir configuración de idioma), seleccione el idioma que desee y haga clic en **OK** (Aceptar).
- 5. En la pantalla de bienvenida del asistente para la instalación, haga clic en **Next** (Siguiente).
- 6. En la ventana de CLARiiON serie AX, seleccione **PowerPath** y haga clic en **Next** (Siguiente). Siga las instrucciones que aparecen en la pantalla para completar la instalación.
- 7. Haga clic en **Yes** (Sí) para reiniciar el sistema.

## <span id="page-15-1"></span>**Configuración del sistema de almacenamiento compartido**

Para instalar y configurar el sistema de almacenamiento Dell|EMC en el clúster:

- 1. Instale y utilice Navisphere Storage System Initialization Utility (Utilidad de inicialización del sistema de almacenamiento Navisphere) desde un nodo o una estación de administración para inicializar el sistema AX4-5i. Durante la inicialización, defina la configuración de la red y cree una cuenta de usuario<br>para administrar el sistema de almacenamiento AX4-5i desde la red
- 2. Si procede, instale el paquete de expansión mediante Navisphere Express.
- 3. Instale Navisphere Server Utility (Utilidad de servidor Navisphere) en todos los nodos del clúster.
- 4. Configure el iniciador iSCSI en cada nodo del clúster.
- 5. Asigne los discos virtuales a los nodos del clúster.

### **Instalación de Navisphere Storage System Initialization Utility**

Navisphere Storage System Initialization Utility proporciona una interfaz de usuario para inicializar el sistema de almacenamiento AX4-5i. Mediante esta utilidad, puede configurar la dirección IP, la máscara de subred y la dirección de puerta de enlace predeterminada para los SP del sistema de almacenamiento,<br>así como asignar nombres de usuario y contraseñas para acceder a Para instalar el software del soporte multimedia de asistencia suministrado con el sistema de almacenamiento:

- 1. Inserte el soporte multimedia de asistencia en la unidad de CD/DVD del nodo del clúster o de la estación de administración.
- 2. Si se le solicita, seleccione el idioma.
- 3. Haga clic en **Install Products** (Instalar productos).
- 4. En el menú **Install Products** (Instalar productos), haga clic en **Navisphere Storage System Initialization Utility** (Utilidad de inicialización del sistema de almacenamiento Navisphere).
- 5. Siga las instrucciones que aparecen en la pantalla para completar la instalación.
- 6. Para inicializar el sistema de almacenamiento:
	- a. Desde el nodo del clúster o la estación de administración, inicie la herramienta Navisphere Storage System Initialization Utility que ha instalado.<br>Vaya a Start (Inicio)→ Programs (Programas)→ EMC→ Navisphere→ **Navisph almacenamiento Navisphere)**.
	- b. Lea el contrato de licencia y, a continuación, haga clic en **I accept** (Acepto) y seleccione **Next** (Siguiente).
	- c. En la lista **Uninitialized Systems** (Sistemas sin inicializar), seleccione el sistema de almacenamiento que desea inicializar y haga clic en **Next** (Siguiente).
	- d. Siga las instrucciones que aparecen en la pantalla para completar la inicialización.

## **Instalación del paquete de expansión mediante Navisphere Express**

Cada sistema de almacenamiento del clúster se administra centralmente mediante un único sistema host (también llamado estación de administración) que ejecuta EMC<sup>®</sup> Navisphere™ Express, una aplicación de administración de almacenamiento centralizada que se utiliza para configurar los sistemas de almacenamiento Dell|EMC.

Si dispone de la opción de paquete de expansión para el sistema de almacenamiento y no está instalado, instálelo ahora:

- 1. Desde el host de administración, abra un explorador web.
- 2. Introduzca la dirección IP de un SP del sistema de almacenamiento.
- 3. Inicie la sesión en Navisphere Express con el nombre de usuario y la contraseña que ha especificado durante la inicialización del sistema de almacenamiento.
- 4. Vaya a **System (Sistema)**® panel de navegación de **Navisphere Express** y haga clic en **Software**.
- 5. En la ventana **System Software** (Software del sistema), haga clic en **Upgrade Software** (Actualizar software).
- 6. Inserte el soporte multimedia del paquete de expansión en la unidad de CD/DVD del host desde el que se ejecuta Navisphere Express.
- 7. Localice el archivo de software habilitador de nivel de expansión (archivo .**ena**) en el soporte multimedia y haga clic en **Upgrade** (Actualizar).

Puede utilizar Navisphere Express para realizar tareas como crear conjuntos de discos, vincular discos virtuales y descargar firmware. Asimismo, puede utilizar<br>Snapshot Management para capturar imágenes en un momento preci

### **Configuración de Navisphere Server Utility**

Navisphere Server Utility registra las NIC del nodo del clúster con los sistemas de almacenamiento, lo que permite que los nodos accedan a los datos de<br>almacenamiento del clúster. Esta herramienta también se utiliza para l

- l Actualizar el nombre de host o la dirección IP del nodo del clúster en la matriz de almacenamiento
- l Actualizar la información del sistema de archivos
- l Añadir, quitar o reemplazar una NIC
- l Iniciar o detener una instantánea

Para instalar Navisphere Server Utility:

- 1. Inicie sesión en el sistema operativo Windows Server como administrador.
- 2. Inserte el soporte multimedia de asistencia en el nodo del clúster.
- 3. Si se le solicita, seleccione el idioma.
- 4. En el menú principal, haga clic en **Install Products on Server** (Instalar productos en el servidor).
- 5. En el menú **Install Products** (Instalar productos), haga clic en **Navisphere Server Utility** (Utilidad de servidor Navisphere).
- 6. Siga las instrucciones que aparecen en la pantalla conservando los valores predeterminados para completar la instalación.

### **Configuración del iniciador iSCSI**

#### **Configuración del iniciador iSCSI mediante iSNS**

iSNS incluye un componente de servidor iSNS y un componente de cliente iSNS. El servidor iSNS debe residir en la red de almacenamiento IP de un host o en el<br>firmware del conmutador. Un cliente iSNS reside en el sistema de iSNS proporciona los servicios siguientes:

- l Servicios de detección y registro de nombres: los destinos y los iniciadores registran sus atributos y direcciones. Una vez que los destinos y los iniciadores se han registrado, pueden obtener información sobre otros destinos o iniciadores.
	- NOTA: El iniciador iSCSI (normalmente, un servidor host) convierte bloques de comandos SCSI y datos a un formato adecuado para una red IP.<br>Está configurado con un nombre iSCSI o nombre calificado de Internet (IQN) exclusiv identificarlo y gestionarlo. Para acceder a iSCSI, el iniciador iSCSI asigna el mismo nombre iSCSI a todas las NIC del sistema PowerEdge de modo<br>que aparezcan como un solo iniciador. Sin embargo, cada NIC sigue identificán y cada puerto de la controladora de la matriz de almacenamiento se identifica mediante una dirección IP.
- ⊥ Servicio de notificación de cambio de estado: el servidor iSNS notifica a los clientes iSNS pertinentes los eventos de red que pueden afectar a sus<br>estados operativos, como la desconexión de recursos de almacenamiento,
- ⊥ Servicio de control de inicio de sesión y dominios de detección: los recursos de una red de almacenamiento típica se dividen en grupos administrables<br>denominados dominios de detección. Los dominios de detección ayudan a innecesarios; cada iniciador únicamente inicia sesión en un subconjunto de destinos que se encuentran dentro del dominio. Todos los destinos pueden<br>utilizar el control de inicio de sesión para subordinar la política de acc
- l Asignación abierta de dispositivos iSCSI y Fibre Channel: la base de datos iSNS puede almacenar información sobre dispositivos iSCSI y Fibre Channel y asignaciones entre los dos en un entorno de varios protocolos. La información asignada estará disponible para cualquier cliente iSNS autorizado.

Al iniciar el sistema de almacenamiento, el cliente iSNS de dicho sistema recopila toda la información del puerto iSCSI del sistema de almacenamiento y la almacena de forma local en el sistema de almacenamiento. Cuando se añade un nodo del clúster a la configuración iSNS del sistema de almacenamiento,<br>Navisphere Express establece una conexión del sistema de almacenamiento al sistema de almacenamiento con el servidor iSNS.

Para obtener información sobre cómo configurar el servicio iSNS en la red de almacenamiento iSCSI, consulte la documentación de Microsoft y EMC.

**NOTA:** iSNS sólo se admite en sistemas que ejecutan un sistema operativo Windows con una configuración de red iSCSI.

Para configurar el cliente iSNS, inicie sesión en Navisphere Express. Para cada servidor iSNS al que desea que se conecte el sistema de almacenamiento:

- 1. En la ventana **Manage iSCSI** (Administrar iSCSI), haga clic en **iSNS**.
- 2. En la ventana **iSNS Servers** (Servidores iSNS), haga clic en **Add** (Agregar).
- 3. En el cuadro de diálogo **Add iSNS Servers** (Agregar servidores iSNS), introduzca la dirección IP del nodo del clúster que va a añadir.
- 4. Haga clic en **Apply** (Aplicar) para notificar la información del puerto iSCSI del SP al nodo del clúster.
- 5. En el cuadro de diálogo **iSNS Servers** (Servidores iSNS), seleccione el nodo del clúster que desea configurar como servidor principal y haga clic en **Set Primary** (Establecer como principal).

Para establecer la conexión al sistema de almacenamiento:

- 1. En el nodo del clúster, abra Navisphere Server Utility.
- 2. Seleccione **Configure iSCSI Connections on this cluster node** (Configurar conexiones iSCSI en este nodo del clúster) y haga clic en **Next** (Siguiente).
- 3. Seleccione **Configure iSCSI Connections** (Configurar conexiones iSCSI) y haga clic en **Next** (Siguiente).
- 4. En la ventana **iSCSI Targets and Connections** (Conexiones y destinos iSCSI), seleccione **Discover iSCSI targets using this iSNS server** (Detectar<br>destinos iSCSI mediante este servidor iSNS) para enviar una petición al s conectados, y haga clic en **Next** (Siguiente).
- 5. Para cada destino en el que desea iniciar sesión:
	- a. En la ventana **iSCSI Targets** (Destinos iSCSI), seleccione la dirección IP del destino inactivo.
- <span id="page-18-6"></span><span id="page-18-0"></span>b. En la sección **Login Options (**Opciones de inicio de sesión), seleccione **Also login to peer iSCSI target for High Availability (I**niciar sesión<br>también en destino iSCSI homólogo para alta disponibilidad) (recomendado)
- c. Si ha seleccionado la opción **Also login to peer iSCSI target for High Availability (**Iniciar sesión también en destino iSCSI homólogo para alta<br>disponibilidad) (recomendado) en el <u>paso b,</u> conserve el valor predetermi
- d. Haga clic en **Logon** (Iniciar sesión) para conectarse al destino seleccionado.
- e. Si la autenticación CHAP está activada en el destino, aparecerá el cuadro de diálogo de inicio de sesión de CHAP.

Introduzca la información de seguridad de CHAP. Si también utiliza CHAP mutuo para que el iniciador de software autentique el destino, seleccione la opción **Mutual CHAP** (CHAP mutuo) y haga clic en **OK** (Aceptar).

- 6. Haga clic en **Next** (Siguiente). Si aparece la ventana **Network Interfaces (NICs)** (Interfaces de red [NIC]), vaya al <u>[paso 7](#page-18-1)</u>. Si aparece la ventana<br>Server Registration (Registro del servidor), vaya al <u>[paso 8](#page-18-2)</u>.
- <span id="page-18-1"></span>7. En la ventana **Network Interfaces (NICs)** (Interfaces de red [NIC]):
	- a. Deseleccione las NIC utilizadas para el tráfico de red general y haga clic en **Apply** (Aplicar). Aparece un cuadro de diálogo de confirmación donde<br>se indica que la configuración de red de las NIC se ha actualizado y qu
	- b. Haga clic en **OK** (Aceptar) y, a continuación, en **Next** (Siguiente).
- <span id="page-18-2"></span>8. En la ventana **Server Registration** (Registro del servidor), haga clic en **Next** (Siguiente) para enviar la información actualizada al sistema de almacenamiento.
- 9. Haga clic en **Finish** (Finalizar) para cerrar el asistente.

### **Configuración del iniciador iSCSI sin iSNS**

En el nodo del clúster:

- 1. Abra Navisphere Server Utility.
- 2. Seleccione **Configure iSCSI Connections on this cluster node** (Configurar conexiones iSCSI en este nodo del clúster) y haga clic en **Next** (Siguiente).
- 3. Seleccione **Configure iSCSI Connections** (Configurar conexiones iSCSI) y haga clic en **Next** (Siguiente).
- 4. En la ventana **iSCSI Targets and Connections** (Conexiones y destinos iSCSI), seleccione una de las opciones siguientes para detectar los puertos del destino iSCSI en los sistemas de almacenamiento conectados:
	- o Discover iSCSI targets on this subnet (Detectar destinos iSCSI en esta subred): examina la subred actual en busca de todos los destinos del<br>sistema de almacenamiento iSCSI conectados. La utilidad examina la subred en el

Si la autenticación CHAP está activada en todos los puertos de destino de un sistema de almacenamiento, no es posible detectar los puertos de<br>destino iSCSI mediante una exploración de la subred. Debe detectar los destinos

- o **Discover iSCSI targets for this target portal** (Detectar destinos iSCSI para este portal de destino): detecta los destinos conocidos para el<br>puerto de datos del SP iSCSI especificado.
- 5. Haga clic en **Next** (Siguiente).
- <span id="page-18-3"></span>6. Para cada destino en el que desea iniciar sesión:
	- a. En la ventana **iSCSI Targets** (Destinos iSCSI), seleccione la dirección IP del destino inactivo.
	- b. En la sección **Login Options (**Opciones de inicio de sesión), seleccione **Also login to peer iSCSI target for High Availability (I**niciar sesión<br>también en destino iSCSI homólogo para alta disponibilidad) (recomendado)
	- c. Si ha seleccionado **Also login to peer iSCSI target for High Availability** (Iniciar sesión también en destino iSCSI homólogo para alta disponibilidad) (recomendado) en el <u>paso b</u>, conserve el valor predeterminado para la IP del adaptador de red del servidor para que el iniciador<br>iSCSI pueda ceder automáticamente sus funciones a una NIC disponible en caso
	- d. Haga clic en **Logon** (Iniciar sesión) para conectarse al destino seleccionado.
	- e. Si la autenticación CHAP está activada en el destino, aparecerá el cuadro de diálogo de inicio de sesión de CHAP.

Introduzca la información de seguridad de CHAP. Si también utiliza CHAP mutuo para que el iniciador de software autentique el destino, seleccione la opción **Mutual CHAP** (CHAP mutuo) y haga clic en **OK** (Aceptar).

- 7. Haga clic en **Next** (Siguiente). Si aparece la ventana **Network Interfaces (NICs)** (Interfaces de red [NIC]), vaya al <u>[paso 8](#page-18-4)</u>. Si aparece la ventana<br>Server Registration (Registro del servidor), vaya al <u>[paso 9](#page-18-5)</u>.
- <span id="page-18-5"></span><span id="page-18-4"></span>8. En la ventana **Network Interfaces (NICs)** (Interfaces de red [NIC]):
	- a. Deseleccione las NIC utilizadas para el tráfico de red general y haga clic en **Apply** (Aplicar).
	- b. Haga clic en **OK** (Aceptar) y, a continuación, en **Next** (Siguiente).
- 9. En la ventana **Server Registration** (Registro del servidor), haga clic en **Next** (Siguiente) para enviar la información actualizada al sistema de almacenamiento.
- 10. Haga clic en **Finish** (Finalizar) para cerrar el asistente.

### **Asignación de discos virtuales a nodos del clúster**

NOTA: Se recomienda configurar al menos un disco virtual para cada aplicación. Si se crean varias particiones NTFS en un único LUN o disco virtual,<br>dichas particiones no podrán realizar una sustitución tras error individua

Para llevar a cabo E/S de datos en los discos virtuales, asigne los discos virtuales a un nodo del clúster realizando los pasos siguientes:

- 1. Abra un explorador web.
- 2. En el campo **Address** (Dirección), escriba la dirección IP del sistema de almacenamiento. Aparece la consola de Navisphere Express.
- 3. Inicie sesión con el nombre de usuario y la contraseña que ha creado durante la inicialización del almacenamiento.
- 4. En el menú **Manage** (Administrar):
	- a. Haga clic en **Disk Pools** (Conjuntos de discos). Cree uno o varios conjuntos de discos.
	- b. Haga clic en **Virtual Disks** (Discos virtuales). Cree uno o varios discos virtuales para cada conjunto de discos.
	- c. Haga clic en **Virtual Disks** (Discos virtuales), seleccione los discos virtuales que desea asignar al nodo del clúster y luego haga clic en **Assign Server** (Asignar servidor).
- 5. En la pantalla **Virtual Disk Assign Server** (Disco virtual Asignar servidor), seleccione los nodos del clúster que desea asignar al disco virtual y haga clic en **Apply** (Aplicar).
- 6. Repita el paso 4 y el paso 5 para cada disco virtual.
- 7. Cierre la ventana **Navisphere Express**.
- 8. Verifique que en los nodos del clúster PowerPath pueda acceder a todas las rutas de acceso de los discos virtuales.

#### **Funciones avanzadas de almacenamiento (opcional)**

La matriz de almacenamiento Dell|EMC AX4-5i puede configurarse para proporcionar funciones avanzadas que pueden utilizarse con el clúster. Estas funciones son Snapshot Management, SAN Copy, Navisphere Manager y MirrorView. En las secciones siguientes se describen estas funciones.

#### **Snapshot Management**

Snapshot Management captura imágenes de un disco virtual y conserva la imagen independientemente de los cambios que se realicen posteriormente en los<br>archivos. Dichas imágenes pueden utilizarse para compartir los discos vi Snapshot Management crea copias de discos virtuales o instantáneas. Las instantáneas son copias virtuales que crean una imagen del disco virtual de origen<br>en el momento en que se creó la instantánea. Dicha instantánea se c virtual de origen. Puede utilizar las instantáneas para simplificar las tareas de copia de seguridad o para permitir que varios hosts accedan a los datos sin que<br>ello afecte al contenido del disco virtual de origen.

**AVISO:** Para evitar daños en los datos, no acceda a una instantánea desde el mismo nodo desde el que accede al origen.

#### **SAN Copy**

SAN Copy permite mover datos entre sistemas de almacenamiento sin utilizar ciclos del procesador host ni amplitud de banda de la LAN. Se puede utilizar<br>junto con SnapView o MirrorView y se administra desde Navisphere Manag

#### **Navisphere Manager**

Opcionalmente, también puede actualizar Navisphere Express a EMC Navisphere® Manager, una aplicación de administración de almacenamiento centralizada que se utiliza para configurar los sistemas de almacenamiento Dell|EMC.

EMC Navisphere Manager añade la compatibilidad con EMC MirrorView™, un software opcional que permite la duplicación síncrona o asíncrona entre dos sistemas de almacenamiento.

#### **MirrorView**

MirrorView duplica automáticamente los datos del sistema de almacenamiento principal de un clúster o un sistema independiente en un sistema de almacenamiento secundario. Se puede utilizar junto con SnapView y se administra desde Navisphere Manager.

## <span id="page-20-1"></span><span id="page-20-0"></span>**Instalación y configuración de un clúster de sustitución tras error**

Una vez que haya establecido las redes privada y pública y haya asignado los discos compartidos de la matriz de almacenamiento a los nodos del clúster,<br>puede configurar los servicios del sistema operativo en el clúster de

Para obtener más información sobre la implantación del clúster con sistemas operativos Windows Server 2003, consulte el documento *Dell™ Failover Clusters*<br>*with Microsoft Windows Server 2003 Installation and Troubleshoot Windows Server 2008 Installation and Troubleshooting Guide* en la página web de asistencia de Dell (**support.dell.com***).*

F

## <span id="page-21-0"></span> **Solución de problemas**

Matrices de almacenamiento Dell|EMC AX4-**5i iSCSI con clústeres de sustitución tras error de Microsoft®** Windows Server® - <mark>Guía de</mark><br>in<mark>stalación y solución de problemas de hardware</mark>

En este apéndice se proporciona información sobre la solución de problemas relacionados con la configuración del clúster.

En la [tabla A](#page-21-1)-1 se describen los problemas generales que pueden producirse en el clúster, así como las causas probables y las soluciones de cada problema.

### <span id="page-21-1"></span>**Tabla A-1. Solución de problemas generales del clúster**

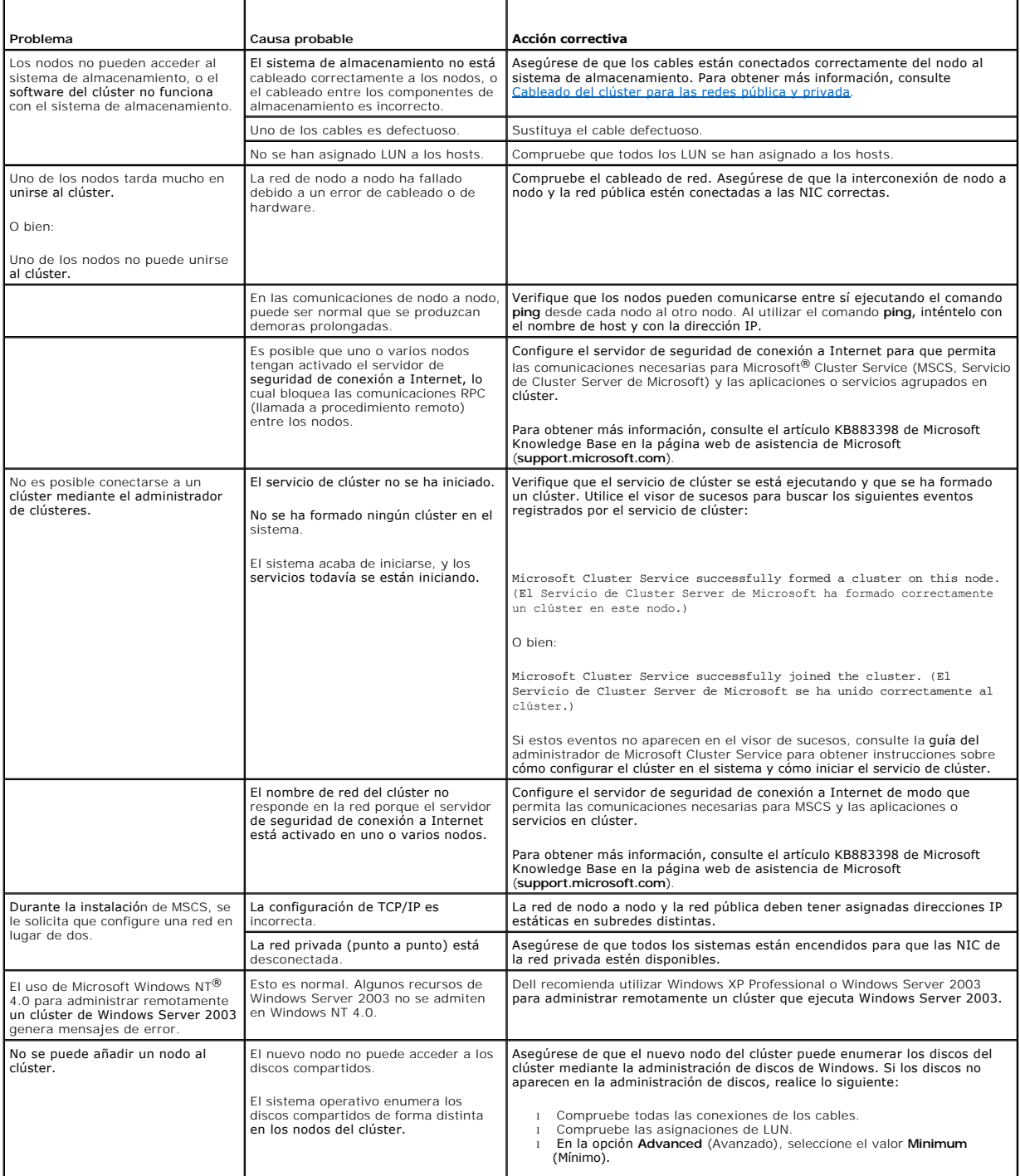

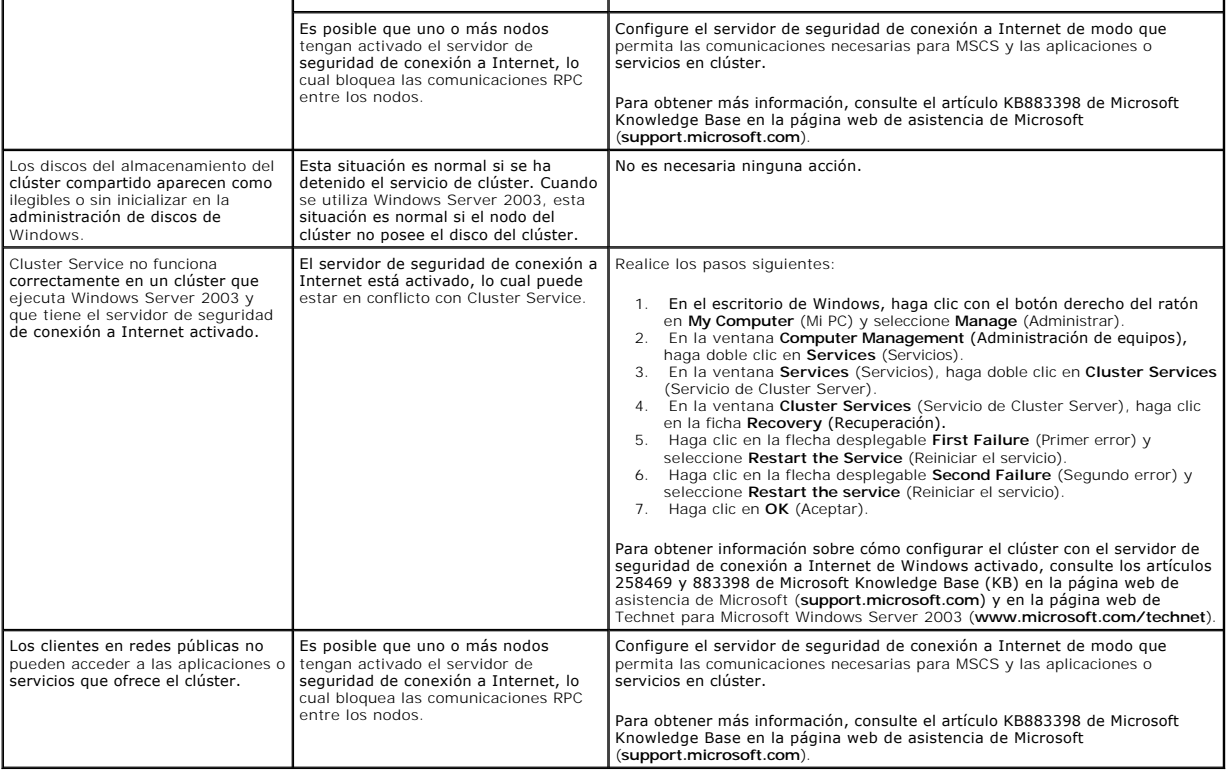

# <span id="page-23-0"></span> **Hoja de configuración de iSCSI**

Matrices de almacenamiento Dell|EMC AX4-**5i iSCSI con clústeres de sustitución tras error de Microsoft®** Windows Server® - <mark>Guía de</mark><br>in<mark>stalación y solución de problemas de hardware</mark>

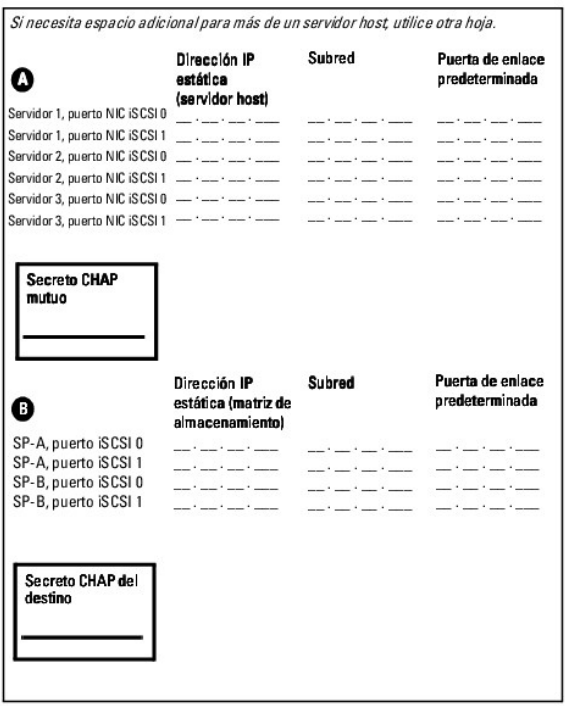